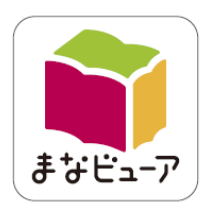

# 光村図書 デジタル教科書·教材 クラウド配信サービス設定マニュアル OS 別端末設定

#### 目次

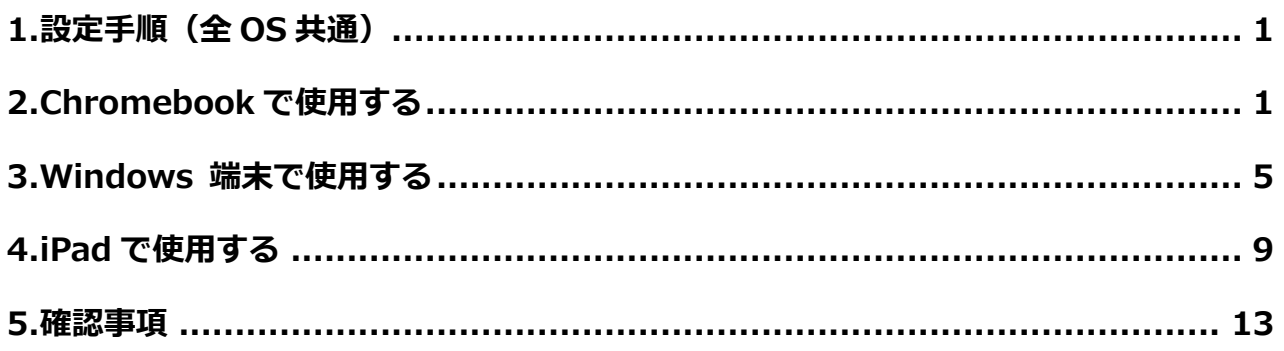

### 2021年12月

光村図書出版株式会社

### <span id="page-1-0"></span>**1. 設定手順(全 OS 共通)**

クラウド配信サービスをお申込みいただきますと,「クラウド配信サービスライセン ス証明書」が届きます。設定作業は,以下の手順となります。

**1. ライセンス証明書記載の ID パスワードで指定の URL にログインする。**

#### **2. ユーザー(デジタル教科書を使用する児童・生徒,先生)を作成・登録する。**

#### **3. ユーザーに教材のライセンスを割り当てる。**

詳しくはログイン後に表示される「クラウド配信サービス設定マニュアル」をご覧く ださい。

### <span id="page-1-1"></span>**2. Chromebook で使用する**

#### **1.動作環境**

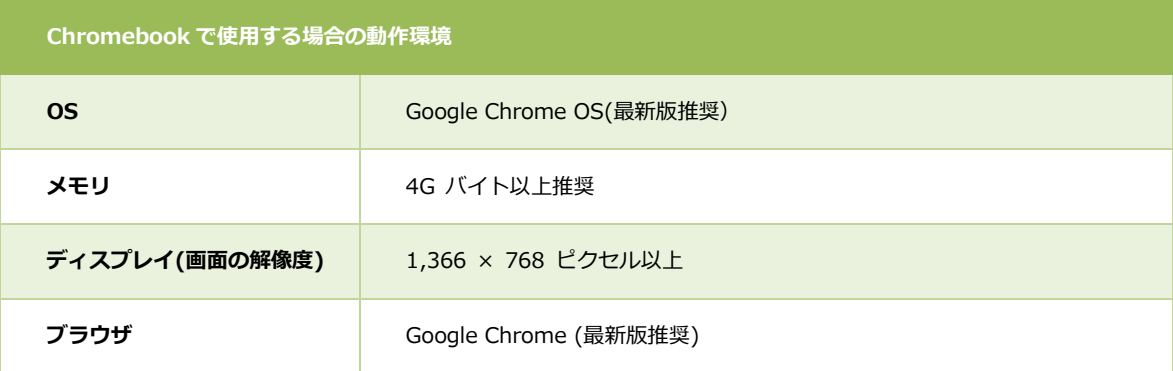

#### **2.デジタル教科書・教材の使い方**

①Google Chrome を起動し,「manaviewer.jp」と入力して,エンターキーを押します。

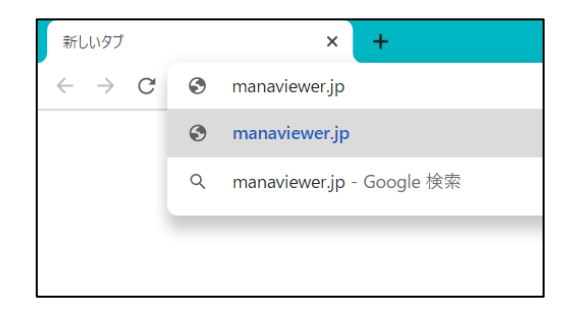

②ログイン画面が表示されますので,「学校 ID」と作成した児童・生徒,先生用の「ログ イン ID」,「パスワード」を入力してログインしてください。

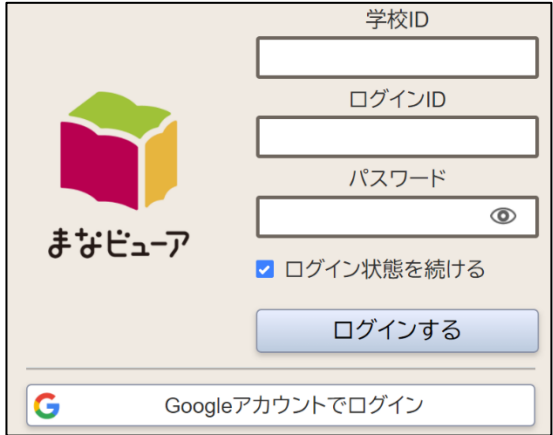

※「管理者ログイン ID」,「管理者ログインパスワード」ではありません。

※ ユーザーの作成・登録時に「Google アカウント」を登録すると,「Google アカウント でログイン」することができます。

③「本棚」画面が表示されますので,使いたいデジタル教科書・教材をタップしてくださ い。

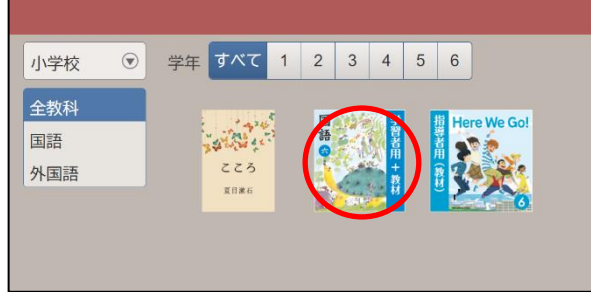

■成果物(書き込みなど)の保存について

デジタル教科書・教材に書き込みなどを行った場合,内容を保存するために画面左下 の「おわる」を押して終了してください。

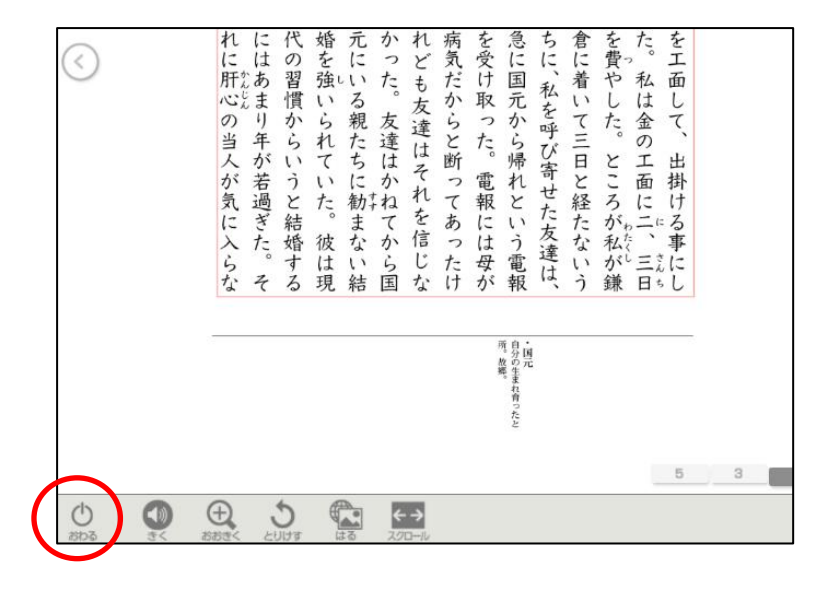

### ○! **便利な使い方**

デジタル教科書・教材の URL をシェルフに登録すると,簡単に起動することができ ます。必要に応じてご登録ください。

①Google Chrome でまなビューアのログイン画面を表示させます。

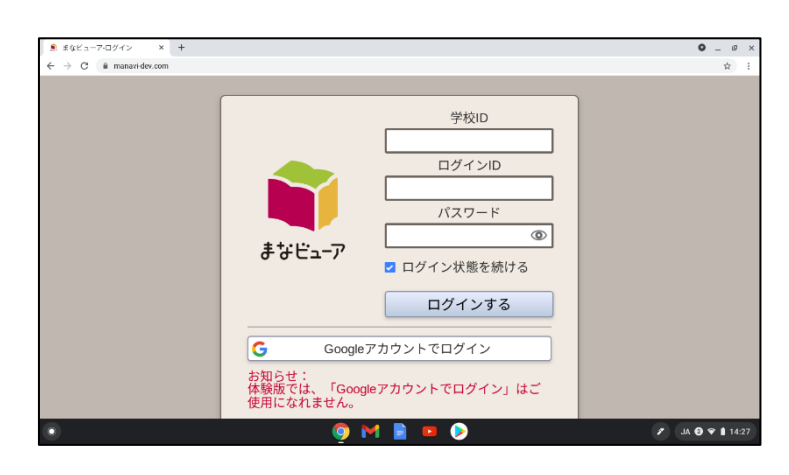

②ブラウザ右上の : →その他のツール→「ショートカットを作成」をクリックします。

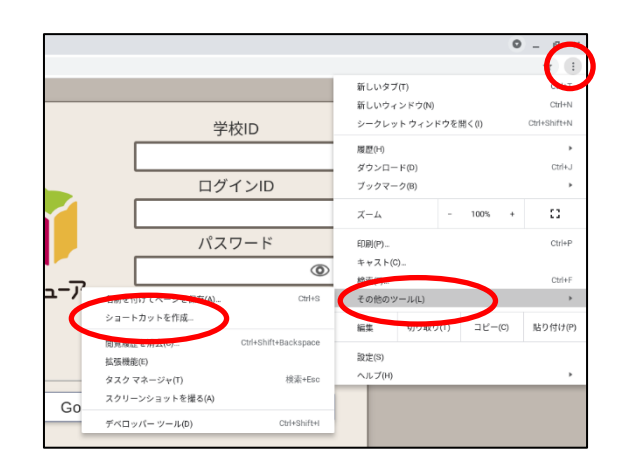

③「ショートカットを作成しますか?」と表示されるので,任意の名前に変更して,作成 をクリックします。

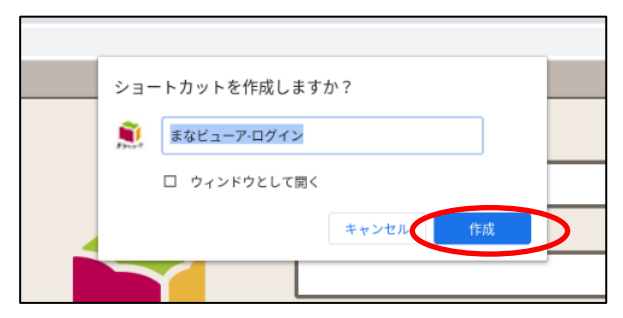

④左下の○マークをクリックすると,アプリ一覧が表示されます。先ほど登録したショー トカットを探して右クリックし,シェルフに固定をクリックします。

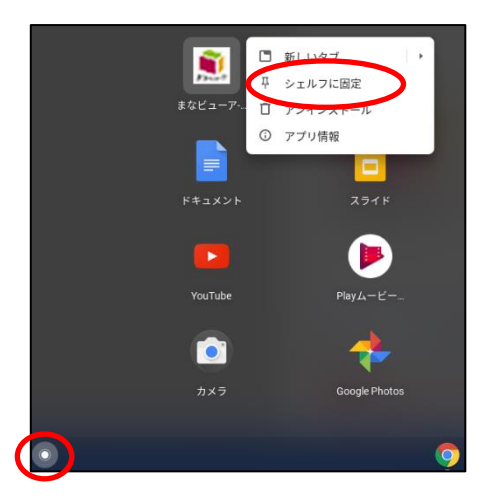

⑤シェルフにまなビューアアイコンが表示されます。今後はアイコンをクリックすること で起動することができます。

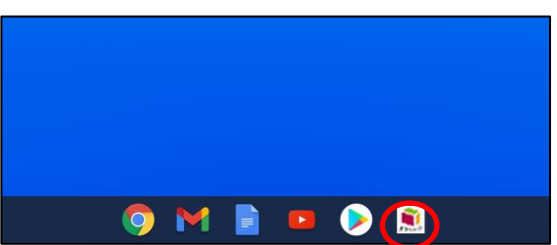

#### <span id="page-5-0"></span>**1.動作環境**

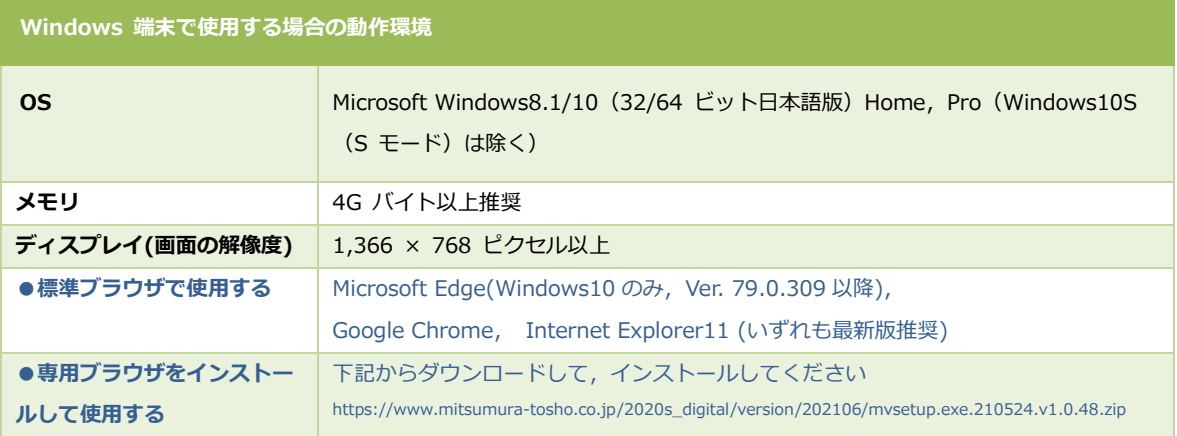

#### **2.標準ブラウザでのクラウド版デジタル教科書・教材の使い方**

①ブラウザを起動し,「manaviewer.jp」と入力して,エンターキーを押します。

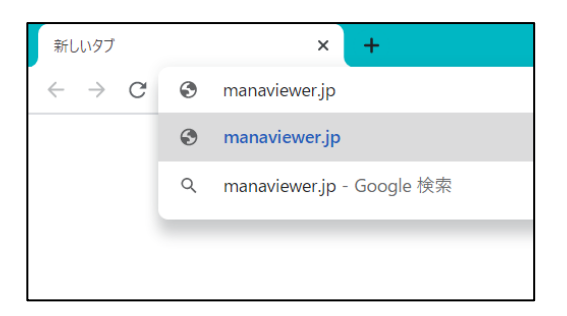

※URL をお気に入り(ブックマーク)に登録すると次回からのアクセス時に便利です。

②ログイン画面が表示されますので,「学校 ID」と作成した児童・生徒,先生用の「ログ イン ID」,「パスワード」を入力してログインしてください。

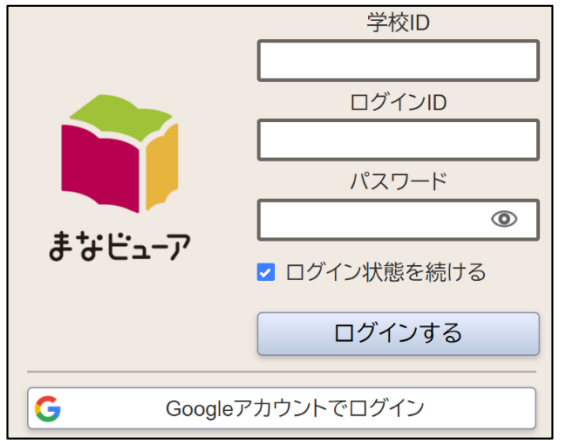

※「管理者ログイン ID」,「管理者ログインパスワード」ではありません。

※ ユーザーの作成・登録時に「Google アカウント」を登録すると,「Google アカウント でログイン」することができます。

③「本棚」画面が表示されますので,使いたいデジタル教科書・教材をタップしてくださ い。

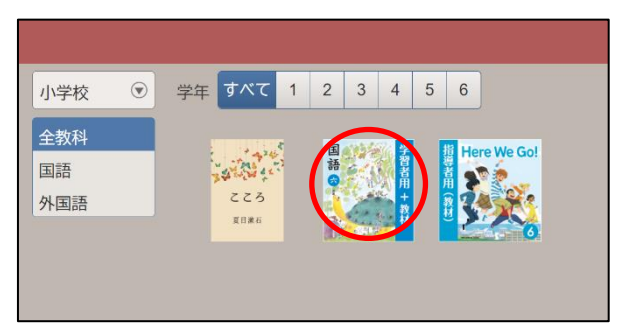

■成果物(書き込みなど)の保存について

デジタル教科書・教材に書き込みなどを行った場合,内容を保存するために画面左下 の「おわる」を押して終了してください。

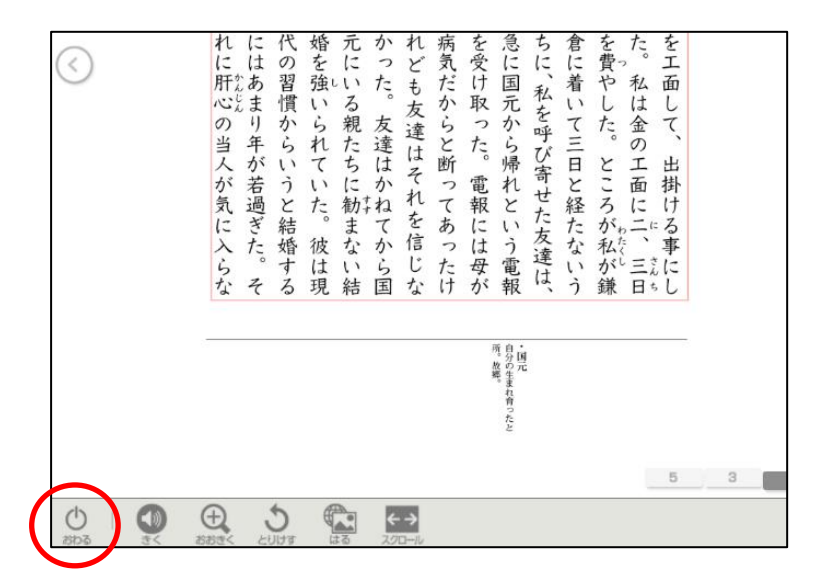

#### **3.まなビューア専用ブラウザでの使い方**

①まなビューア専用ブラウザを下記からダウンロードして,インストールします。

■ダウンロード先

[https://www.mitsumura-tosho.co.jp/2020s\\_digital/version/202106/mvsetup.exe.210524.v1.0.48.zip](https://www.mitsumura-tosho.co.jp/2020s_digital/version/202106/mvsetup.exe.210524.v1.0.48.zip)

■インストール方法

[https://www.mitsumura-tosho.co.jp/2020s\\_digital/install\\_win/index.html](https://www.mitsumura-tosho.co.jp/2020s_digital/install_win/index.html)

②まなビューア専用ブラウザを起動します。

③「教材が見つかりません。」と表示されるので,「はい」をタップし管理者パスワード 「4946」を入力して「OK」をタップします。

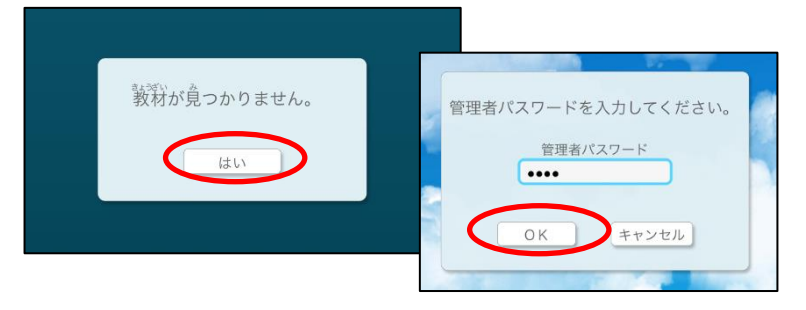

④「Web サーバーの利用時の設定」をタップします。

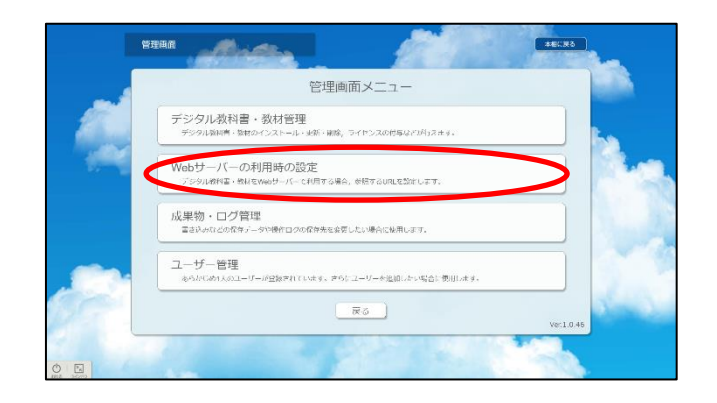

⑤参照 URL に「https://manaviewer.jp」と入力し,「アクセス確認」をタップして,サ ーバーに接続できることを確認してください。接続確認ができましたら画面下の「クラウ ド使用」をタップします。

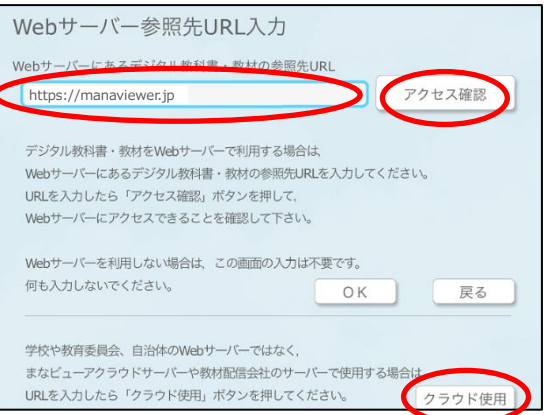

⑥ログイン画面が表示されますので,「学校 ID」と作成した児童・生徒,先生用の「ログ イン ID」,「パスワード」を入力してログインしてください。

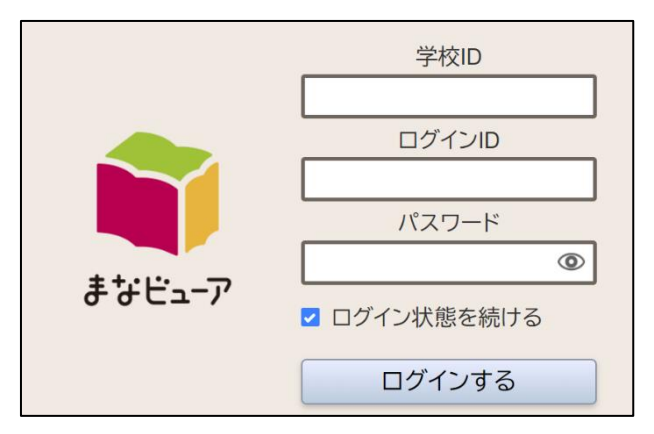

※「管理者ログイン ID」,「管理者ログインパスワード」ではありません。

#### <span id="page-9-0"></span>**4. iPad で使用する**

#### **1.動作環境**

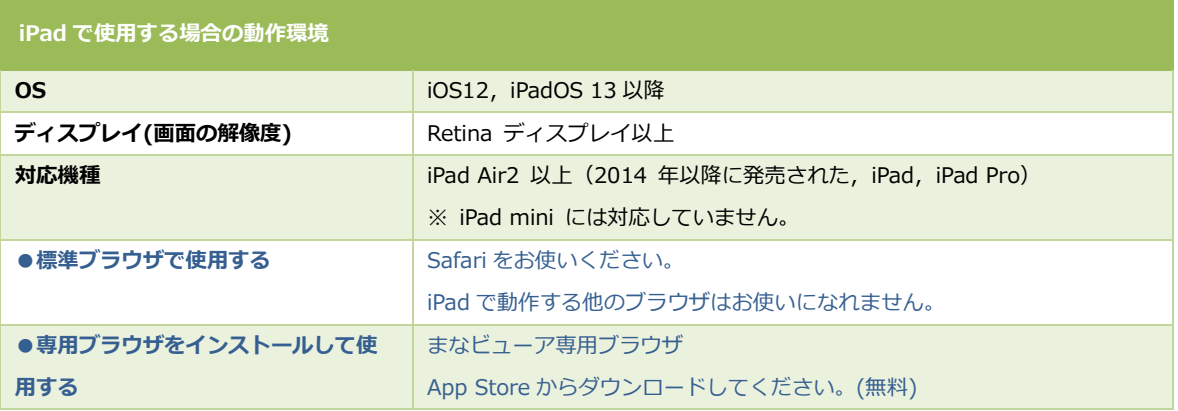

#### **2.標準ブラウザ(Safari)での使い方**

①Safari を起動し,「manaviewer.jp」と入力して,エンターキーを押します。

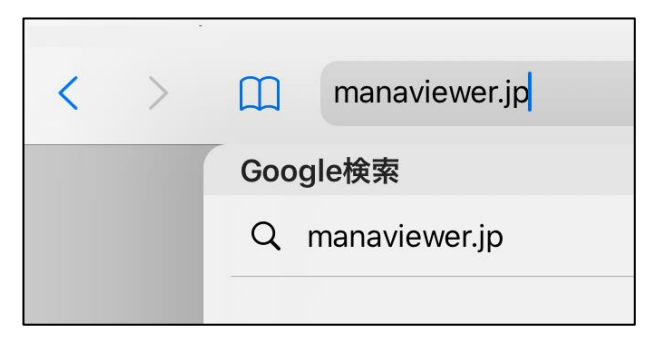

※URL をお気に入り(ブックマーク)に登録すると次回からのアクセス時に便利です。

②ログイン画面が表示されますので,「学校 ID」と作成した児童・生徒,先生用の「ログ イン ID」,「パスワード」を入力してログインしてください。

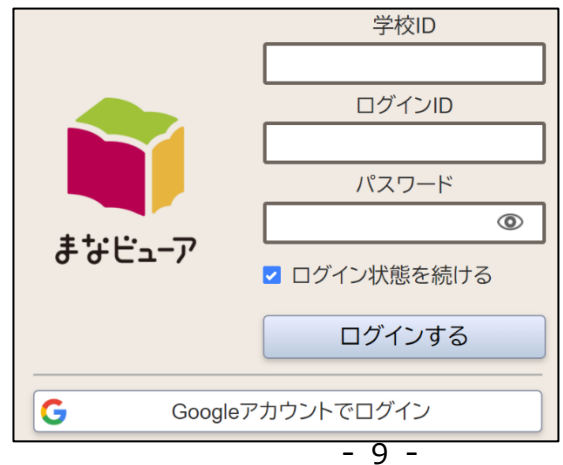

※「管理者ログイン ID」,「管理者ログインパスワード」ではありません。

※ ユーザーの作成・登録時に「Google アカウント」を登録すると,「Google アカウント でログイン」することができます。

③「本棚」画面が表示されますので,使いたいデジタル教科書・教材をタップしてくださ い。

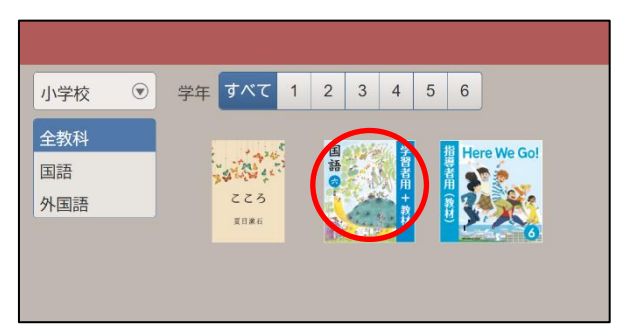

■成果物(書き込みなど)の保存について

デジタル教科書・教材に書き込みなどを行った場合,内容を保存するために画面左下 の「おわる」を押して終了してください。

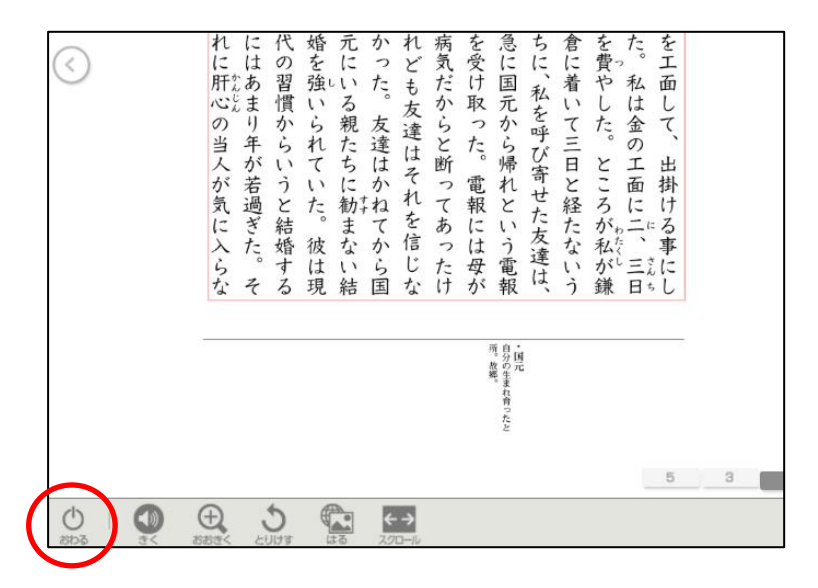

#### **3.まなビューア専用ブラウザでの使い方**

①まなビューア専用ブラウザを App Store から「まなビューア」と検索してインストー ルします。

②まなビューア専用ブラウザを起動します。

③「教材が見つかりません。」と表示されるので,「はい」をタップし管理者パスワード 「4946」を入力して「OK」をタップします。

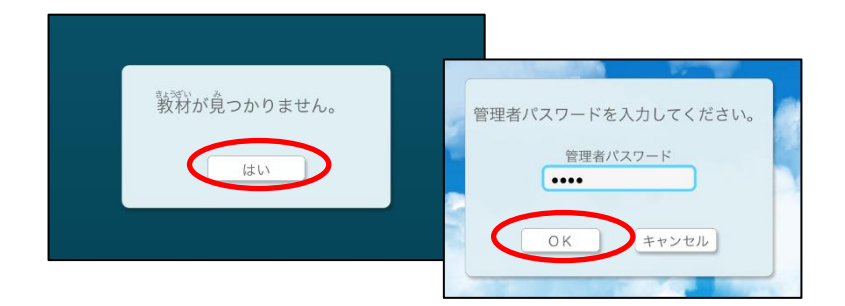

④「Web サーバーの利用時の設定」をタップします。

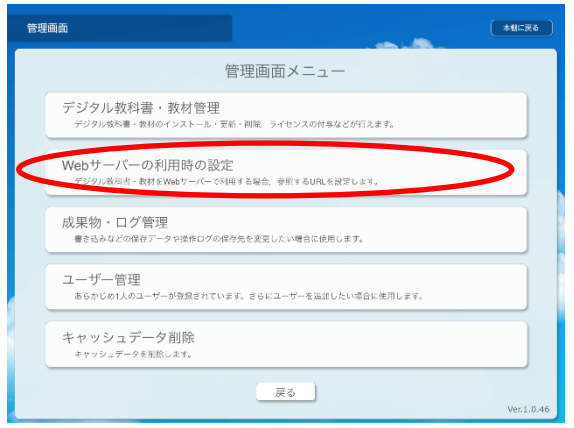

⑤参照 URL に「https://manaviewer.jp」と入力し,「アクセス確認」をタップして,サ ーバーに接続できることを確認してください。接続確認ができましたら画面下の「クラウ ド使用」をタップします。

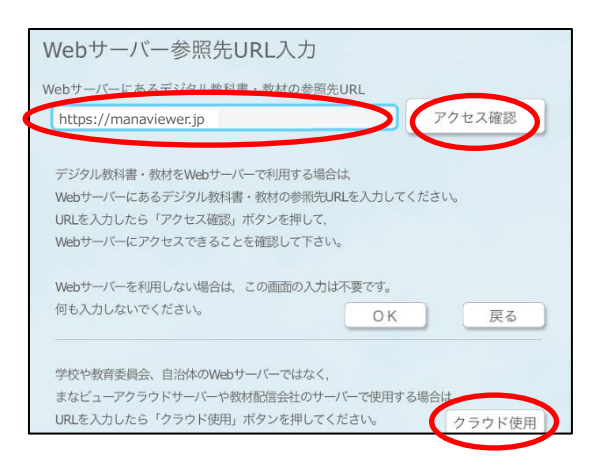

⑥ログイン画面が表示されますので,「学校 ID」と作成した児童・生徒,先生用の「ログ イン ID」,「パスワード」を入力してログインしてください。

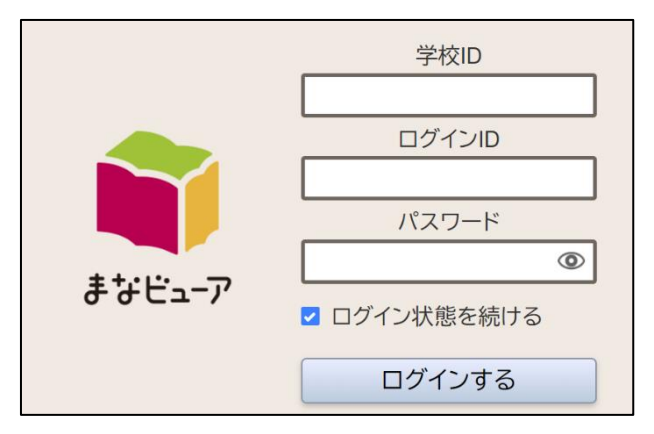

※「管理者ログイン ID」,「管理者ログインパスワード」ではありません。

## <span id="page-13-0"></span>**5. 確認事項**

#### **標準ブラウザとまなビューア専用ブラウザの違い**

クラウド版のデジタル教科書は,

- 標準ブラウザ(Microsoft Edge, Google Chrome, Internet Explorer11, Safari)
- まなビューア専用ブラウザ

のいずれかで使用することができます。標準ブラウザとまなビューア専用ブラウザの 違いは,以下の通りです。

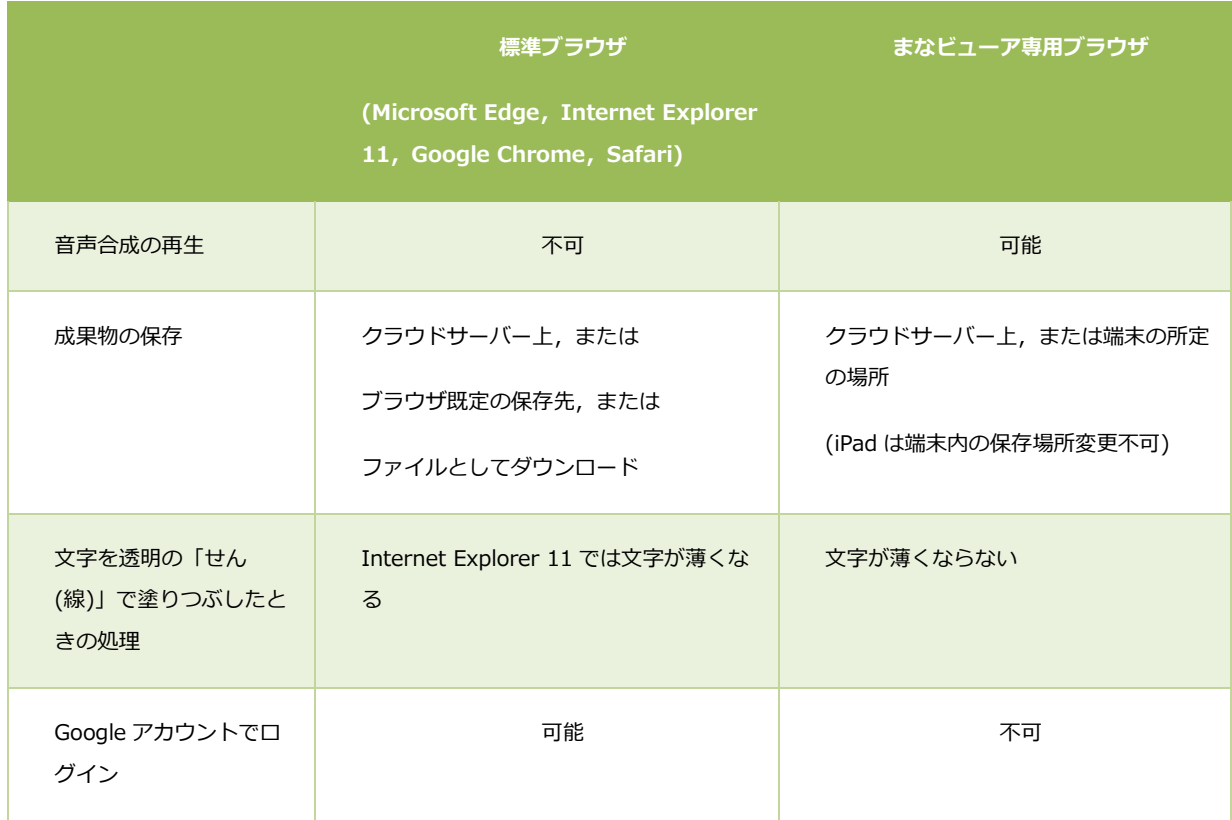

#### **Windows8.1 で,Internet Explorer 11 を使用する場合のご注意**

Windows8.1 で,Internet Explorer 11 をお使いの場合**「manaviewer.jp がお使 いの PC の追加の記憶域を利用することを許可しますか?」**というメッセージが表示さ れる場合があります。この場合は,「はい」をタップしてください。

**まなビューア専用ブラウザの「クラウド使用」の状態から,ローカルにデジタル教科書・ 教材をインストールして使用したり,自治体・学校サーバーを使用するために設定を変更 する方法(Windows 専用ブラウザ,iPad 専用ブラウザ)**

「クラウド使用」の設定を行いますと,次回から自動的にクラウドサーバーに接続し ます。クラウドサーバーに接続しないように設定を変更するには,以下の手順で操作し てください。

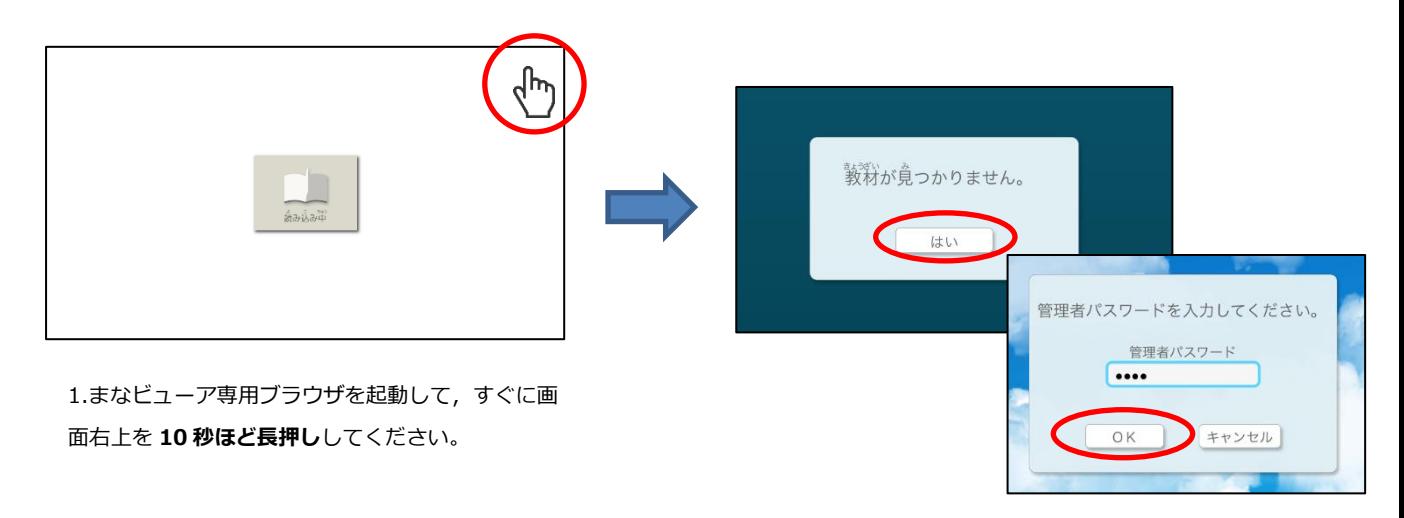

2.「教材が見つかりません。」,「はい」をタップして,管理 者パスワード「4946」を入力して,「OK」を押してくださ い。管理画面が表示されます。

管理画面が表示されましたら,デジタル教科書・教材のインストールや,自治体・学 校サーバーを使用するための設定を「インストールマニュアル(詳細版)」をご参照いた だき,行ってください。なお,クラウドサーバーに保存された成果物(書き込みなど)を 引き継いで使用することはできません。

「インストールマニュアル(詳細版)」の URL は,以下のとおりです。

[https://www.mitsumura-tosho.co.jp/2020s\\_digital/common/pdf/mitsumuradeji-install\\_202010.pdf](https://www.mitsumura-tosho.co.jp/2020s_digital/common/pdf/mitsumuradeji-install_202010.pdf)

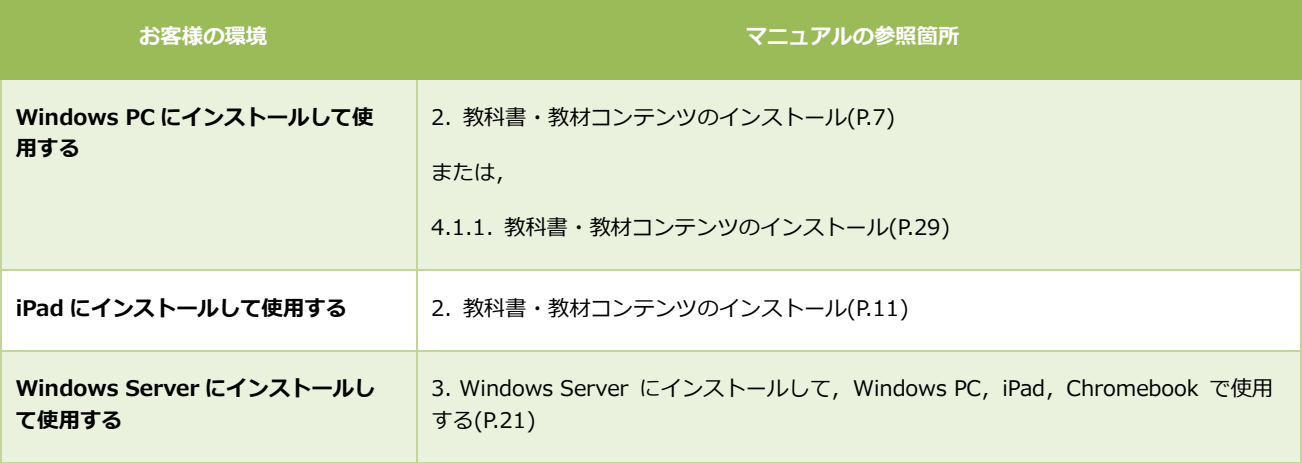

#### **「ログイン状態を続ける」について**

ログイン画面にある「ログイン状態を続ける」にチェックを入れると、次回クラウド 配信サービスの URL にアクセスすると, 学校 ID, ログイン ID, パスワードを入力す ることなく,デジタル教科書・教材を使用することができます。ログアウトしたいとき は,本棚画面の右上の「ログアウト」ボタンを押してください。

※ブラウザの設定で Cookie を削除するとログイン情報も削除されます。ご使用にあたっ てご注意ください。

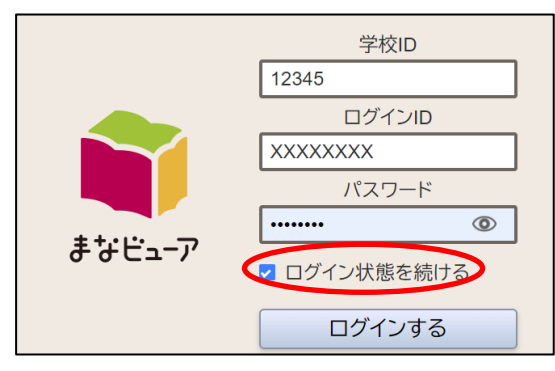

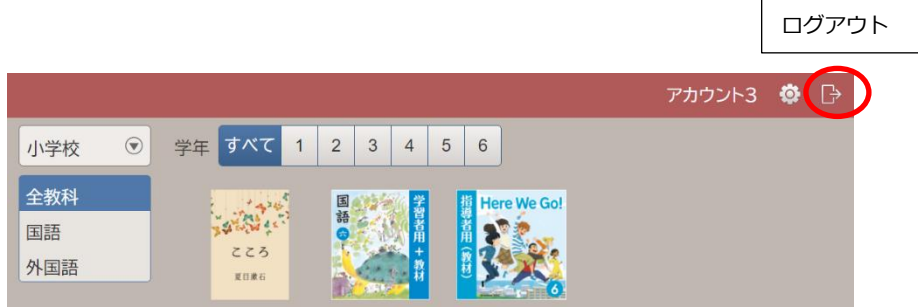

#### ご不明な点がございましたら,下記までお問い合わせください。

#### **お問い合わせ先**

光村図書出版株式会社

〒141-8675 東京都品川区上大崎 2-19-9

Email:support\_digital@mitsumura-tosho.co.jp

■発行年月日

2021 年 12 月 1 日 第 7 版 光村図書出版株式会社

本文に記載の会社名,製品名は,それぞれの会社の商標もしくは登録商標です。